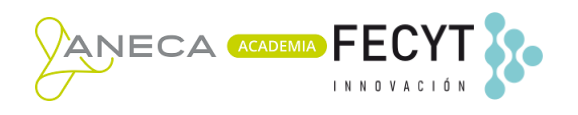

## Procedimiento de generación y exportación de CVN desde Academia Solicitantes

El acceso a la aplicación se realiza desde la Sede Electrónica del Ministerio de Educación y Formación Profesional. Antes de acceder, es necesario autenticarse en la Sede Electrónica usando cualquiera de los métodos disponibles (Certificado, Cl@ve, etc.).

Cualquier usuario que pueda autenticarse en la Sede Electrónica podrá acceder a la aplicación de Academia Solicitantes.

Una vez el usuario se ha autenticado, Academia Solicitantes muestra su listado de solicitudes, así como sus datos curriculares. Para obtener su CVN deberá seleccionar el menú **Operaciones CV** y pulsar sobre la opción **Exportar a CVN**.

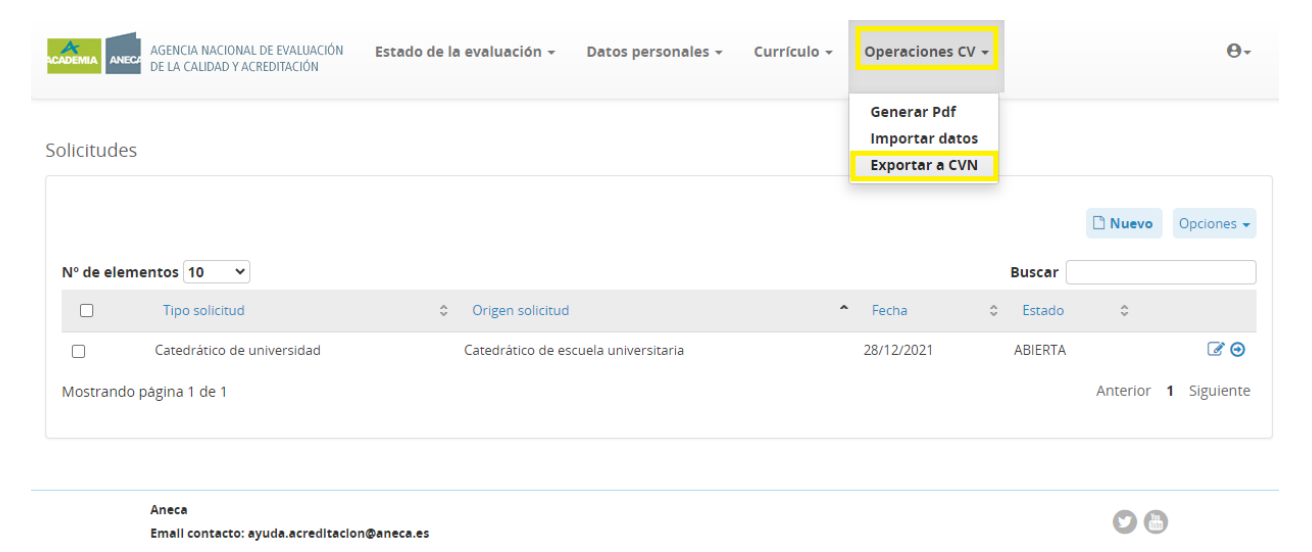

En la pantalla que se mostrará, podrá verse el último CVN exportado por el usuario, junto con la fecha en la que se generó y un botón para su descarga. En caso de que el usuario no haya realizado ninguna exportación, este apartado se mostrará en blanco.

Para generar un CVN nuevo, el usuario deberá seleccionar en la parte inferior de la pantalla aquellos tipos de méritos que quiere exportar, pudiendo seleccionar todos. Una vez seleccionados, se debe pulsar sobre el botón **Exportar**.

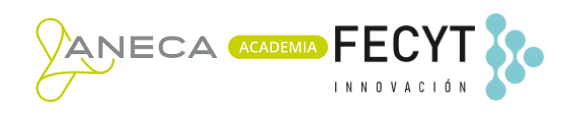

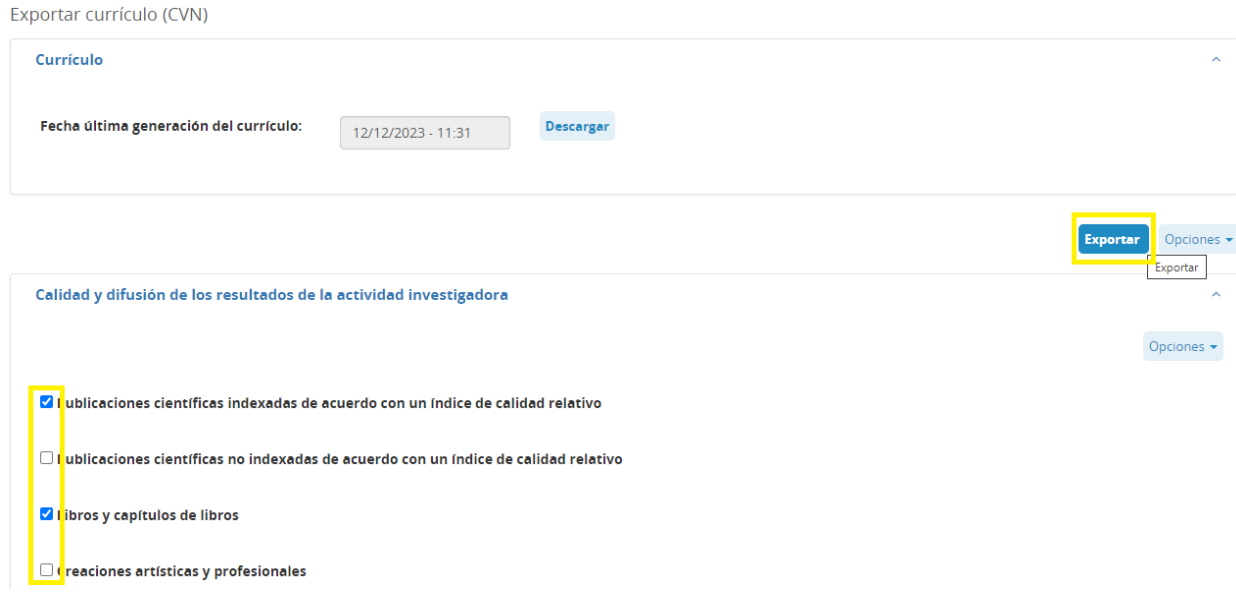

Al pulsar el botón, se inicia el proceso de exportación. En la parte superior de la pantalla se mostrará el mensaje **"Se está generando el currírulo"**.

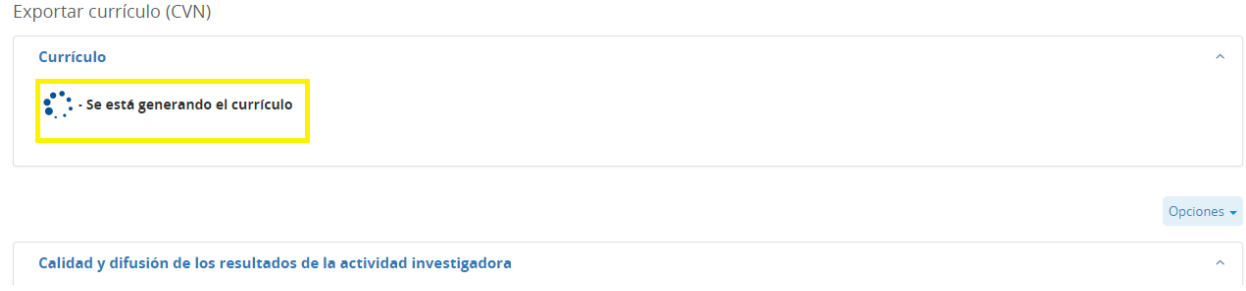

Cuando el proceso finalice, el mensaje es sustituido por la fecha de generación del CVN junto con un botón que permitirá su descarga. El documento descargado se podrá visualizar con cualquier programa visor de documentos en formato PDF.

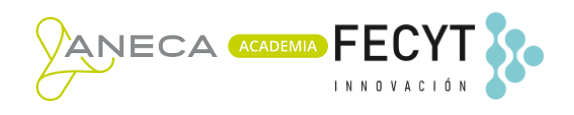

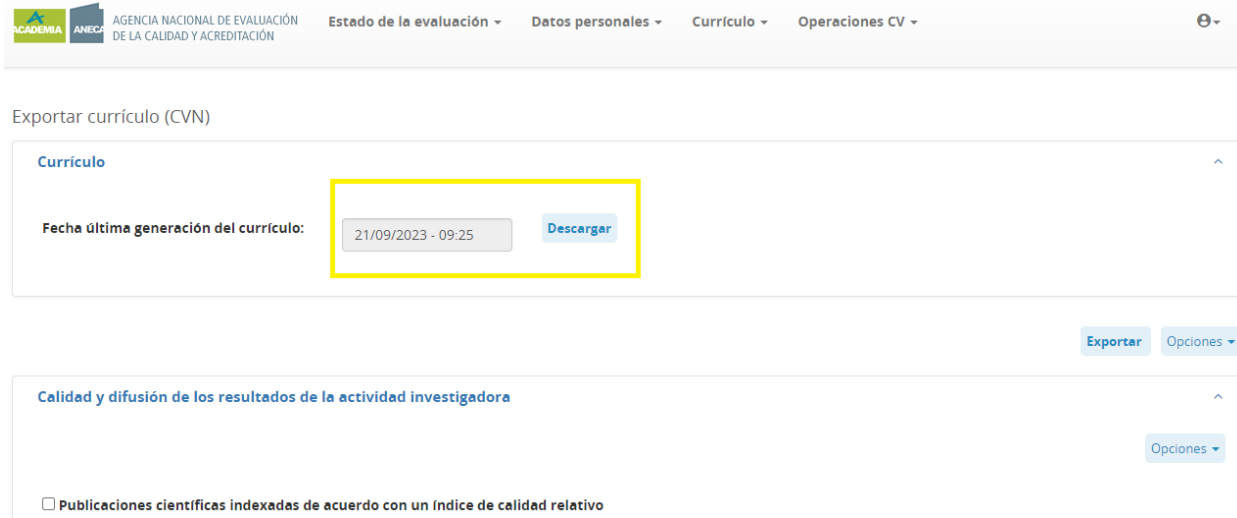